# Как работать с Wildberries посхеме FBS (fulfillment by seller) или «Продажи со склада поставщика»

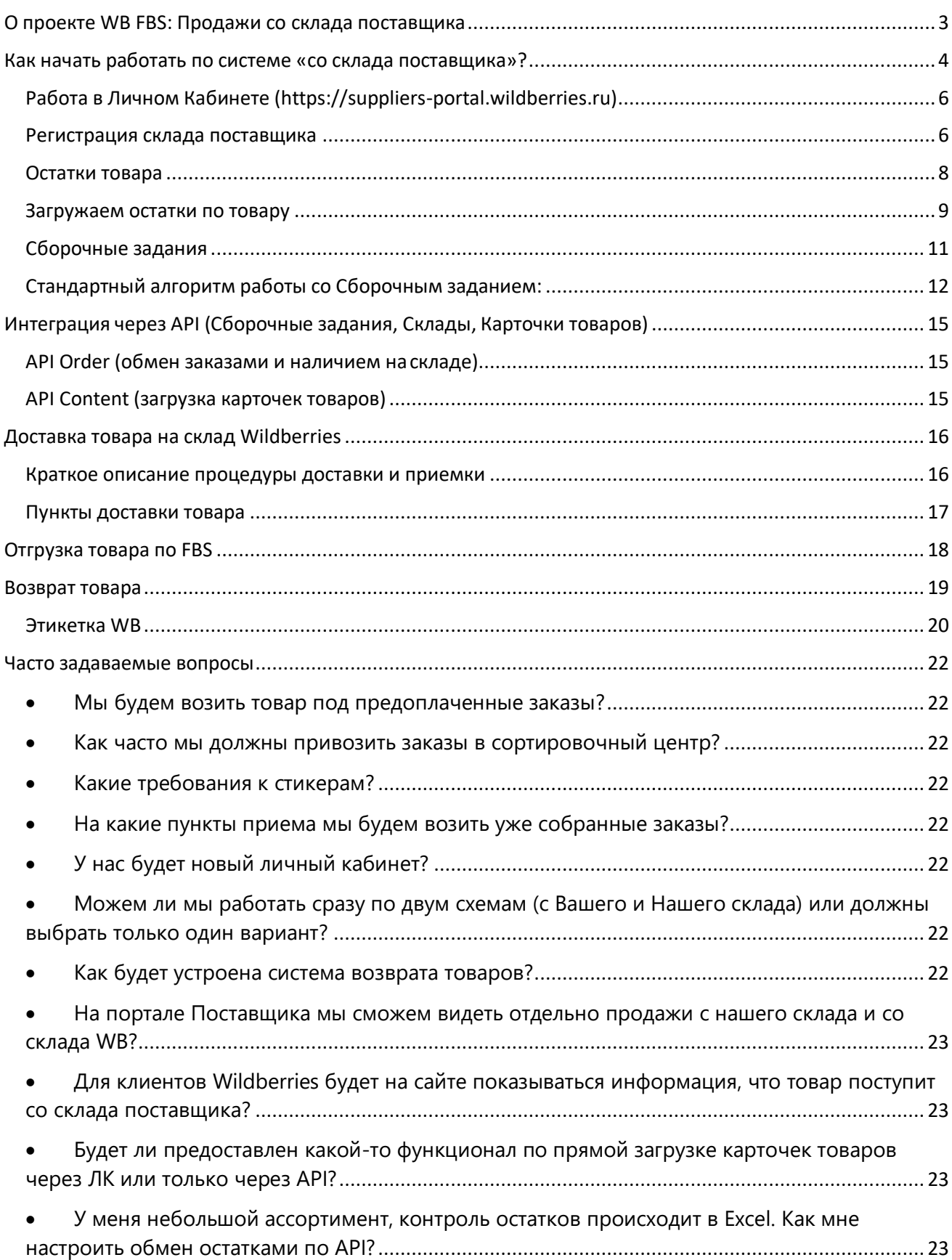

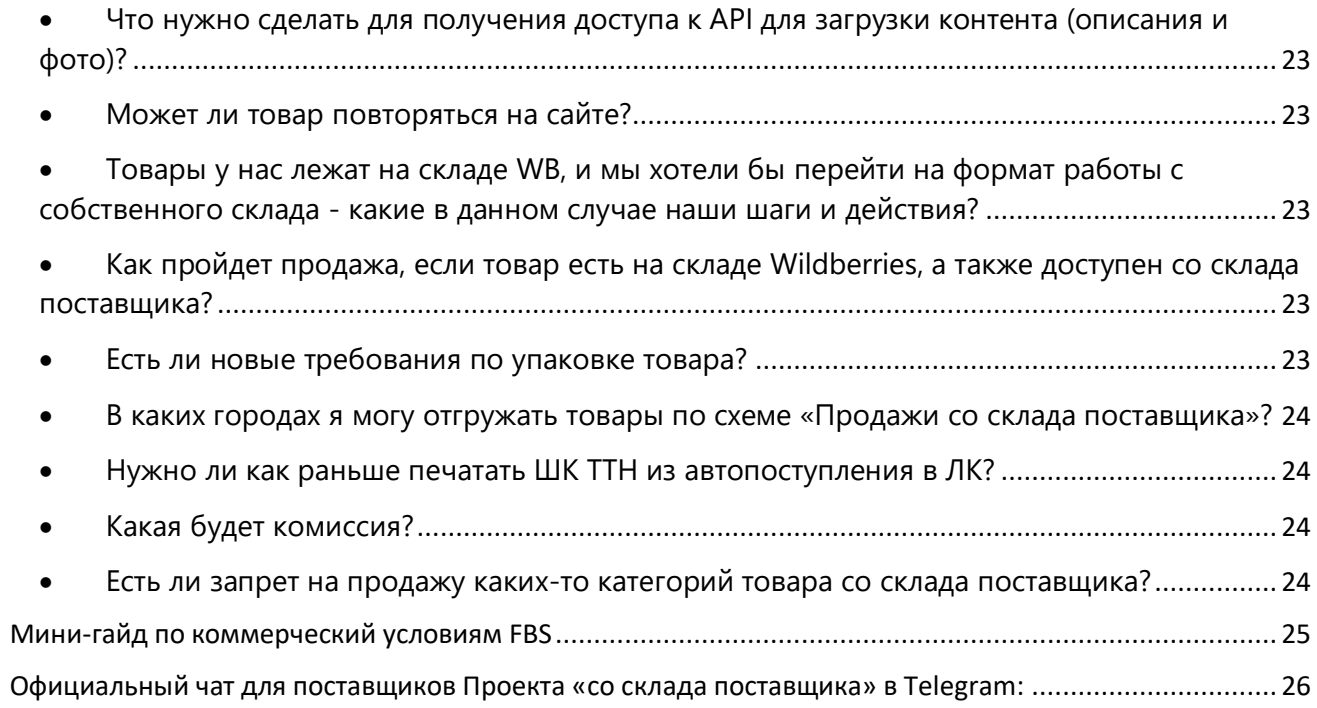

## О проекте WB FBS: Продажи со склада поставщика

<span id="page-2-0"></span>Проект «Продажи со склада поставщика» позволяет поставщикам не только значительно расширить ассортимент на витрине Wildberries за счет, например, крупногабаритных товаров, но и предложить покупателям товары с невысоким

спросом, держать по которым остатки на складах WB зачастую было экономически нецелесообразно.

Новый формат позволяет:

- Разместить практически любой (*в соответствии с действующим законодательством*) ассортимент на витрине Wildberries.ru;

- Получать сообщения о совершенных клиентами WB заказах в течение дня в реальном времени. Такую информацию мы называем Сборочными Заданиями;

- Объединив все сборочные задания, пришедшие в течение дня, Вы можете привезти консолидированный заказ на наш склад в течение 48х часов с момента поступления заказа;

- Доставку до клиента берет на себя Wildberries.

- Комиссия Wildberries за продажу товаров со склада поставщика составит от 5% до 30%

(ознакомьтесь с разделом 6 «Порядок расчета размера вознаграждения» на портале в разделе оферта.)

- стоимость операционных расходов по доставке каждой единицы товара составляет от 20 до 90р. (в зависимости от категории) .

Возврат товара на склад (в случае отказа клиента) составит 33р. вне зависимости от категории.

Таблица стоимости по категориям:

[https://mstatic.wbstatic.net/files/detailing\\_the\\_cost\\_of\\_delivery\\_services.xlsx](https://mstatic.wbstatic.net/files/detailing_the_cost_of_delivery_services.xlsx)

## Как начать работать по системе «со склада поставщика»?

<span id="page-3-0"></span>Для начала работы Вам необходимо выполнить ряд требований:

1. Ознакомиться с новой общей офертой для поставщиков, которая в том числе предлагает условия для продаж со склада поставщика. Документ Вы сможете найти в разделе «Оферта» в Личном Кабинете на портале

[https://suppliers-portal.wildberries.ru;](https://suppliers-portal.wildberries.ru/)

2. Загрузить ассортимент через API (интерфейс автоматического обмена данными) или в Личном Кабинете на Портале поставщиков Wildberries. Если Вы уже работали ранее с Wildberries и хотите торговать тем же ассортиментом, но уже со своего склада, повторно загружать описания не нужно. Выможете использовать одни и те же карточки товаров для торговли как с собственного склада, так и со склада Wildberries. Причем даже одновременно. В этом случае сначала под клиентские заказы будет резервироваться товар на колее WB, а как только он кончится – продажи «переключаться» на Ваш склад;

Для загрузки карточек товара вам необходимо пройти на портале поставщика в раздел «Инструкции» и ознакомится с инструкцией

## 1 шаг к Вашей поставке: загрузка спецификации / добавление новых баркодов

https://suppliers-portal.wildberries.ru/training/instructions/dictionary/main

3. Настроить передачу нам информации о наличии товаров на Вашем складе и подготовиться к получению заказов. В данном вопросе мы предлагаем2 решения:

> Интерфейс в Личном кабинете на Портале поставщиков Wildberries. *Рекомендуется для небольших компаний*

• АРІ (программный интерфейс). *Рекомендуется для компаний с широким ассортиментом, значительным объемом заказов и квалифицированными программистами в штате.*

#### *Выбирайте один способ работы, либо через ЛК, либо через API.*

- 4. Зарегистрировать свой склад в Личном кабинете: [https://suppliers](https://suppliers.wildberries.ru/marketplace-pass/warehouses)[portal.wildberries.ru/marketplace-pass/warehouses](https://suppliers.wildberries.ru/marketplace-pass/warehouses)
- 5. После того как Вы справитесь с вышеуказанными требованиями и передадите нам информацию о наличии товаров на Вашем складе, Ваши товары станут доступны для заказа клиентами на витрине Wildberries.

6. Внимательно изучите требования к упаковке и маркировке товара.

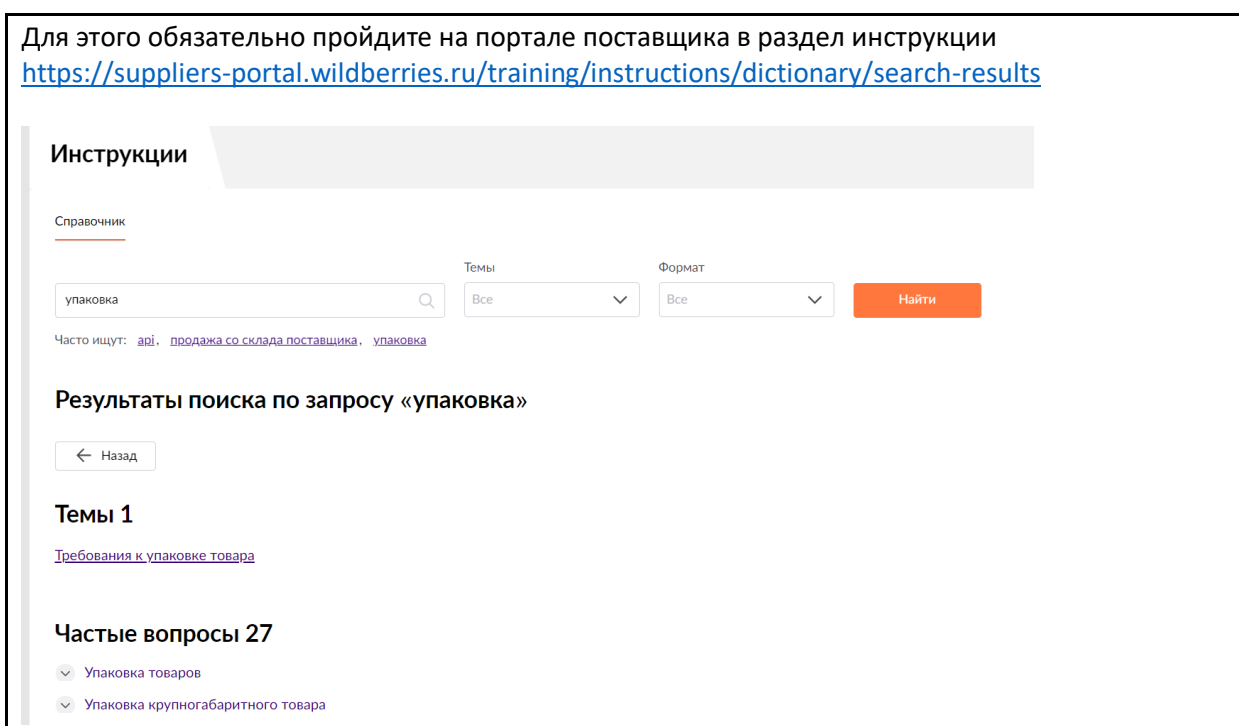

#### Работа в Личном Кабинете (https://suppliers-portal.wildberries.ru)

#### Регистрация склада поставщика

<span id="page-5-1"></span><span id="page-5-0"></span>Путь на портале; Продажи со склада поставщика – настройки – склад поставщика

<https://suppliers-portal.wildberries.ru/marketplace-pass/warehouses>

Если У Вас в данном интерфейсе уже есть координаты склада – ничего делать не нужно. Если нет –

нажмите «Добавить склад».

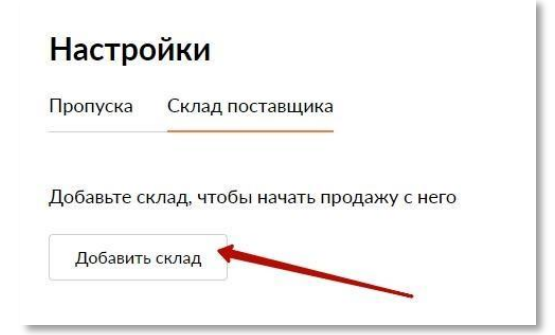

Здесь необходимо выбрать один из доступных регионов.

*Обратите внимание: если Вашего региона нет в ниспадающем списке, значит наш* **Проект пока не работает в Вашем регионе**.

Введите адрес Вашего склада или перетащите ПИН на карте.

Выберите временной диапазон доставки

Нажмите «Сохранить».

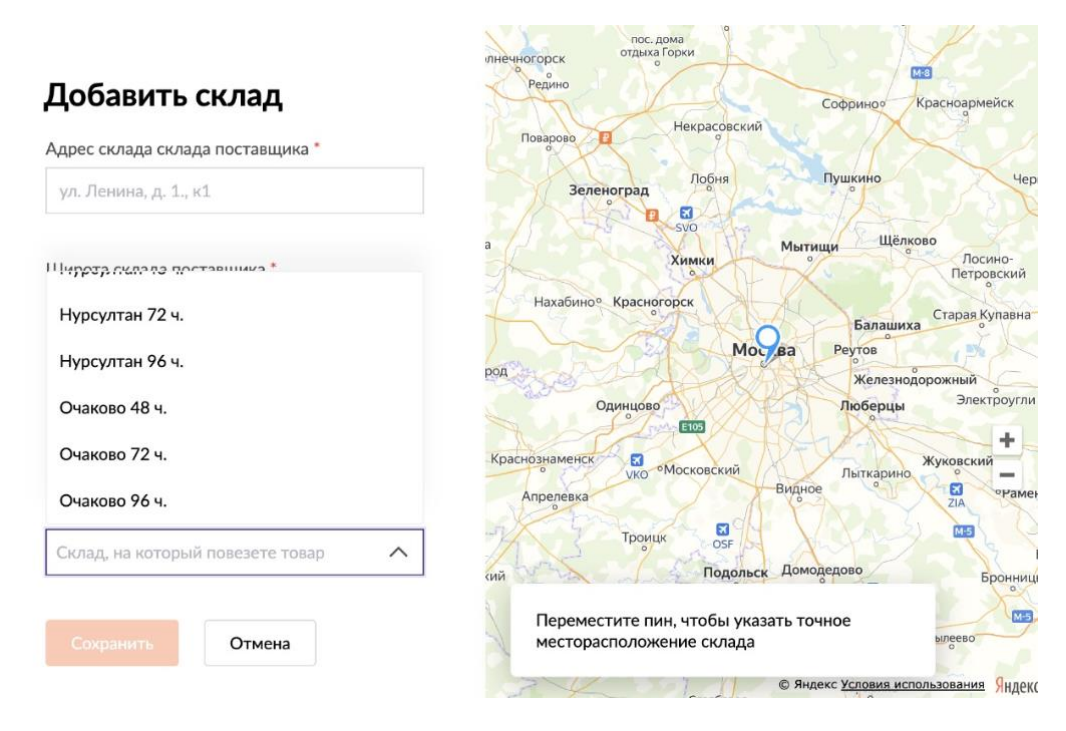

*Вы самостоятельно можете выбрать удобный для Вас временной диапазон отгрузки поставляемого Вами товара.*

*Диапазон доставки выбирается однократно при заведении Вами вашего склада в систему и в дальнейшем не подлежит изменению.*

*Ознакомиться с доступными диапазонами и комиссией Вы можете в таблице ниже.*

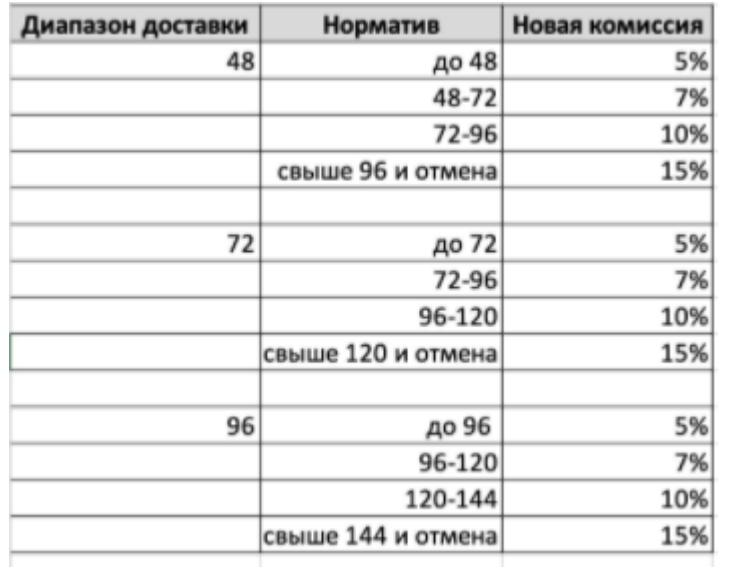

Поздравляем! Вы зарегистрированы как участник Проекта Продажи со склада поставщика Wildberries.

Для управления продажами в Личном Кабинете поставщика есть 2 окна: «Остатки товара» и «Сборочные задания».

#### Остатки товара

#### <span id="page-7-0"></span><https://suppliers-portal.wildberries.ru/marketplace-remains-of-goods/>

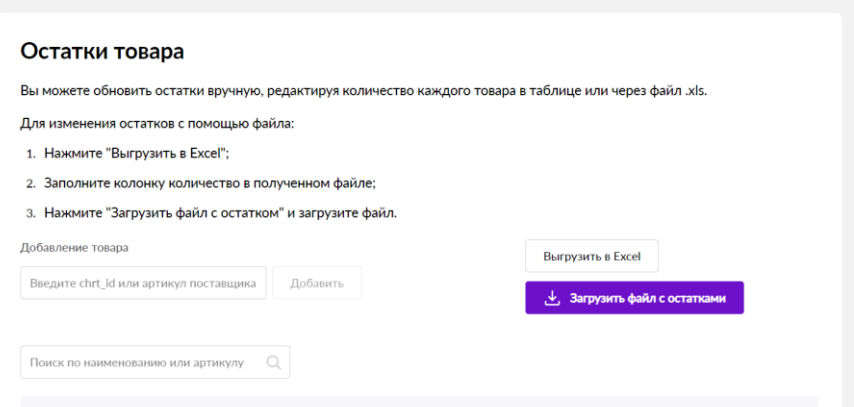

В данном окне Вы можете загрузить/выгрузить из таблицы Excel (.xls) или ввести вручную остатки на товары (в соответствии с остатками на Вашем складе).

Для начала работы необходимо загрузить в данный интерфейс тот ассортимент товаров, который Вы хотели бы предложить покупателям Wildberries для заказа со своего склада. Для этого нужно загрузить список кодов размера (**chrt\_id**) и кол-во товара (для начала 0).

**chrt\_id** ваших товаров можно получить в Личном Кабинете на Портале -

Путь – Аналитика--отчёт с перечнем номенклатур

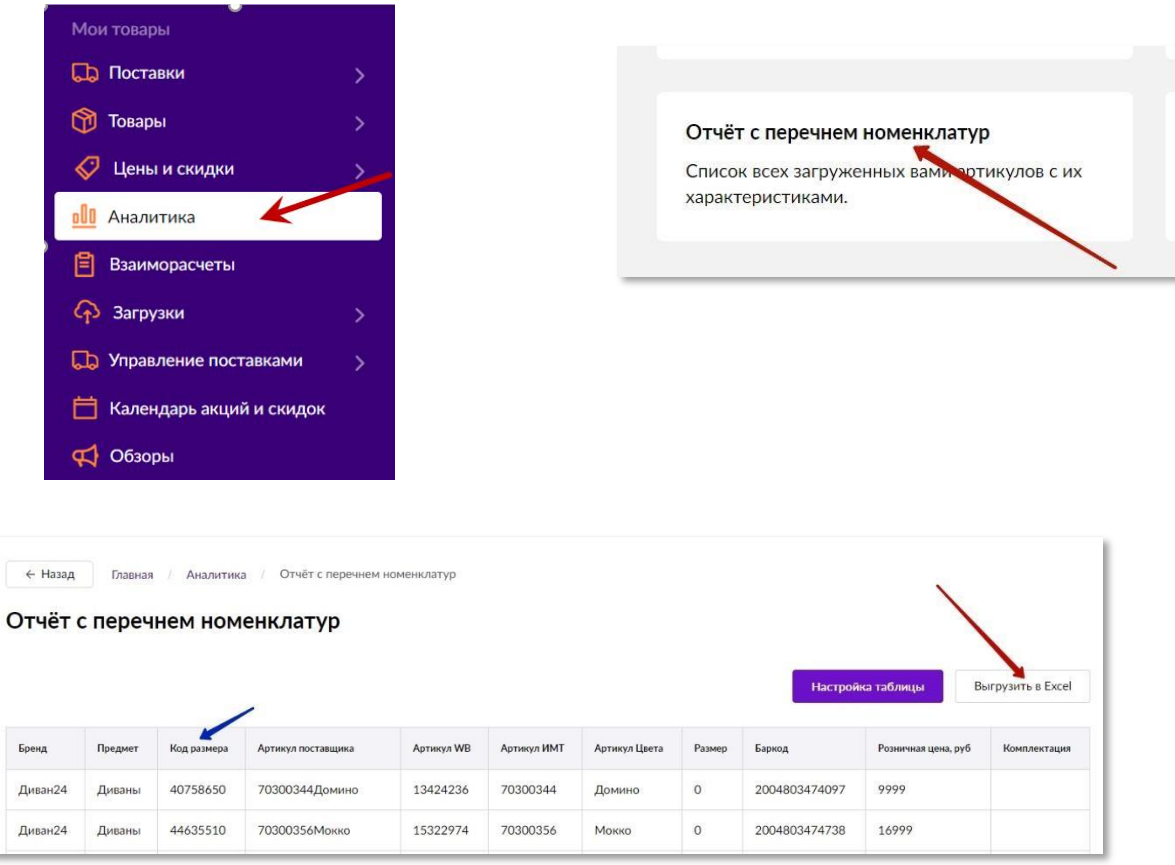

# Код размера – это **chrt\_id**

Вы получили файл со всем Вашим ассортиментом, загруженным на портал Wildberries

Теперь выберите код размера (chrt\_id) товаров, которые Вы хотите сделать доступными для продажи со своего склада, скопируйте их в новый файл и поставьте кол-во 0.

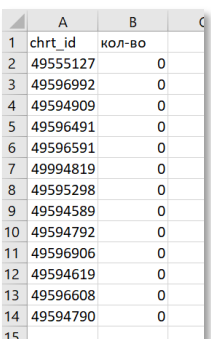

Важно: Первая колонка – chrt\_id, вторая – кол-во товара. Сохраните данный файл в формате XLS (Excel 97-2003).

#### Загружаем остатки по товару

<span id="page-8-0"></span>Итак, мы имеем файл в формате Excel с двумя колонками – код размера и кол-во. Переходим на страницу «Продажи со склада поставщика – Остатки» и загружаем наш файл:

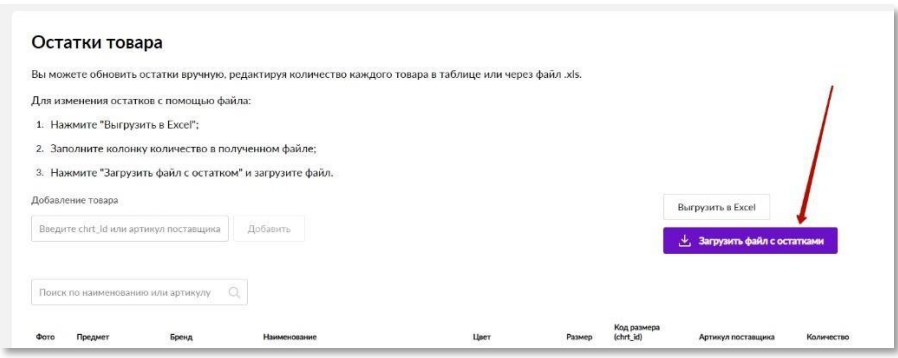

Если в процессе загрузки произойдет ошибка – система выдаст сообщение с описанием проблемы. Например, если указанные товары (chrt\_id) не будут найдены в системе.

Теперь Вы видите ассортимент, который можете предложить покупателям Wildberries со своего склада.

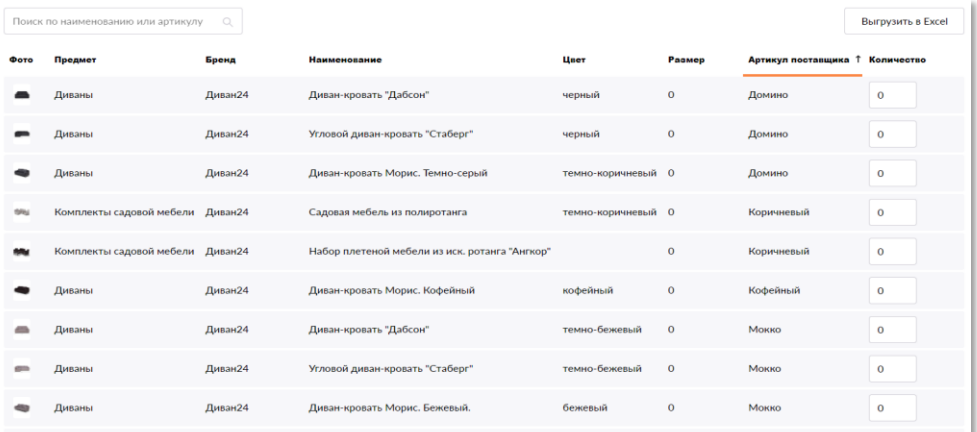

Если у Вас небольшой ассортимент или Вам необходимо добавить лишь несколько новых товаров для работы со своего склада, можно воспользоваться полем для добавления товаров «поштучно». Введите chrt\_id или Ваш артикул (артикул

поставщика) и нажмите Добавить.

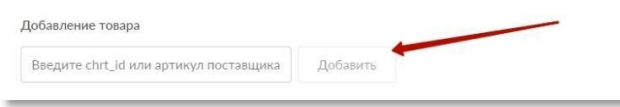

Для того чтобы товар попал на витрину и стал доступен к продаже, необходимо только установить положительное кол-во остатка на складе.

Кол-во товара на Вашем складе можно установить, как вручную – просто введя остаток и нажав на «галочку»:

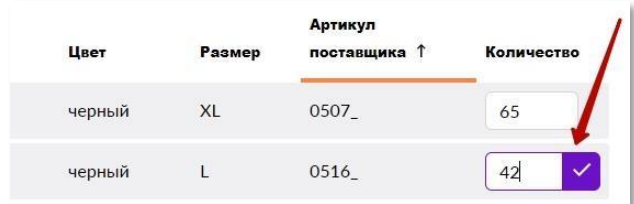

Так и загрузив остатки «пакетно» - файлом Excel (как мы это делали выше для загрузки ассортимента).

Обратите внимание, что товар станет доступен к заказу на всей территории РФ (товар не для грузовой доставки), поэтому не указывайте кол-во товара, превышающее Ваши возможности поставки – заказы могут поступить очень быстро

Товары для грузовой доставки (про критерии можно уточнить в соответствующем разделе данной инструкции) автоматически будут доступны только для покупателей из Вашего региона.

Обратите внимание, что загрузка файла не удаляет строки (товары) в интерфейсе, а может только добавлять их. Кол-ва товаров обновляются при загрузке файла, не суммируются. Если товара нет в загружаемом файле, но товар загружен был ранее в интерфейс – на такой товар установится остаток 0.

Обратите внимание, если остаток на товар в этом интерфейсе, скажем, 1 шт, а на Вашем складе есть 5 шт., не торопитесь увеличивать кол-во, доступное к продаже – возможно у Вас есть еще не доставленные Сборочные задания.

Оперативную (ежедневную) работу по обновлению остатков лучше всего организовать так:

- Выгрузить остатки
- Скорректировать остатки в файле
- Загрузить этот файл

### Сборочные задания

<span id="page-10-0"></span><https://suppliers-portal.wildberries.ru/marketplace-orders/new-tasks>

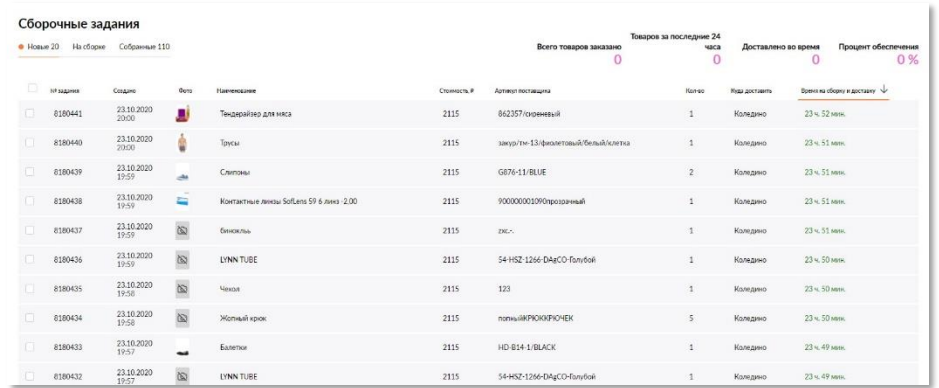

*Очень важный интерфейс – просим Вас быть особо внимательными при работе с ним.*

Как только покупатели сделают заказ на Ваш товар, на странице Сборочные задания появятся новые задания для сборки и доставки товара.

#### **Необходимо ежедневно проверять сборочные задания, уведомления не приходят.**

Сборочные задания проходят 3 статуса (на стороне поставщика):

- 1. **Новое**. Как только клиент на витрине WB сделает заказ, Вы получаете сборочное задание со статусом «Новое». Обратите внимание на срок поставки – его необходимо соблюдать.
- 2. **На сборке**. Этот статус сборочного задания Вы устанавливаете, когда готовы приступить к подготовке товара для отправки его на склад WB. Процесс работы разобран ниже.
- 3. **Собрано**. Конечный статус сборочного задания. Означает, что товар упакован, промаркирован этикеткой, передан поставщиком на доставку и склад WB готов к приемке этого товара.

Обратите внимание, что цепочка статусов 1-2-3 обязательна. Склад WB сможет принять сборочные задания (товары) только в статусе Собрано.

Далее (после доставки Задания на склад WB) Вы сможете увидеть следующие статусы Задания: **Транзит на ПВЗ** (товар в пути к клиенту), **Доставлено** (товар доставлен клиенту), **Отказ (клиент отказался).**

Вкладка «**Новые**» содержит задания, которые ждут отправки на сборку.

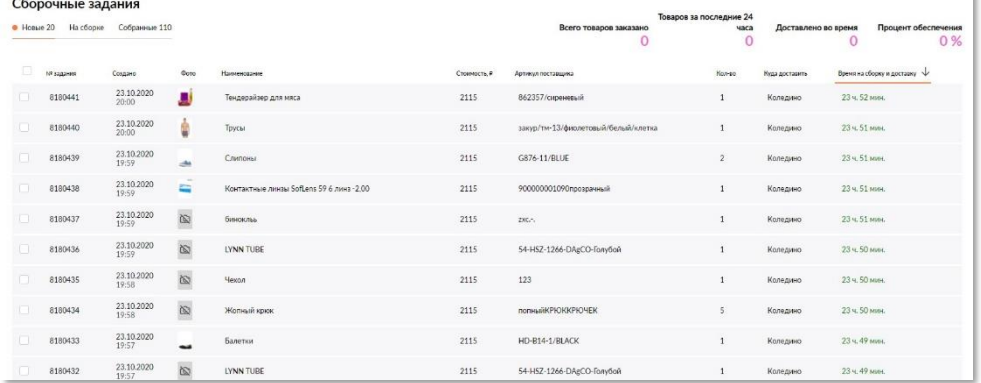

Вкладка «**На сборке**» содержит только Сборочные задания в статусе «На сборке» и предназначена для сотрудников склада, которые занимаются непосредственной подготовкой товара к передаче на доставку. Здесь можно распечатать Лист подбора, Этикетку для каждого товара и последнее - отправить нам статус Задания «Собрано» (кнопка «Передать в доставку»).

Более подробно работу с этим интерфейсом рассмотрим чуть ниже.

#### На этапе подготовки сборочного задания просим Вас еще раз ознакомиться с **правилами упаковки товара в инструкции на портале.**

#### <span id="page-11-0"></span>Стандартный алгоритм работы со Сборочным заданием:

- 1. Получив Новое сборочное задание, убедитесь, что заказанный товар доступен на Вашем складе. В противном случае, Сборочное задание придется отменить. Обратите также внимание, на какой склад следует доставить товар и на время (таймер обратного отсчета, который показывает, сколько времени осталось на доставку данного Задания)
- 2. Передайте Задания на сборку.

Выберите одно или несколько заданий, которые хотите передать на Сборку и подготовку к отправке на склад WB. Все задания можно выбрать, кликнув на чек-бокс, отмеченный на картинке:

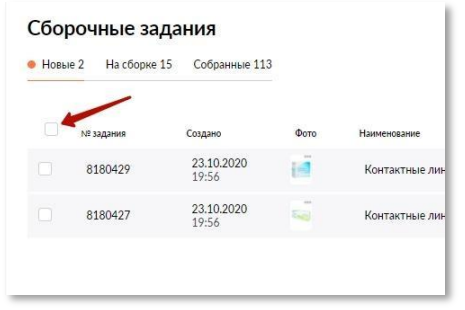

#### Далее нажмите кнопку «Добавить к сборке»

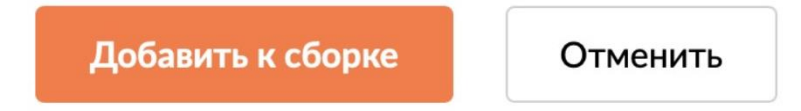

Или отмените задание (если по каким-то форс-мажорным обстоятельствам Вы не можете доставить товар, влияет на рейтинг продавца, так же предусмотрен за это штраф 40% от стоимости не переданного товара, будьте внимательны при загрузке остатков).

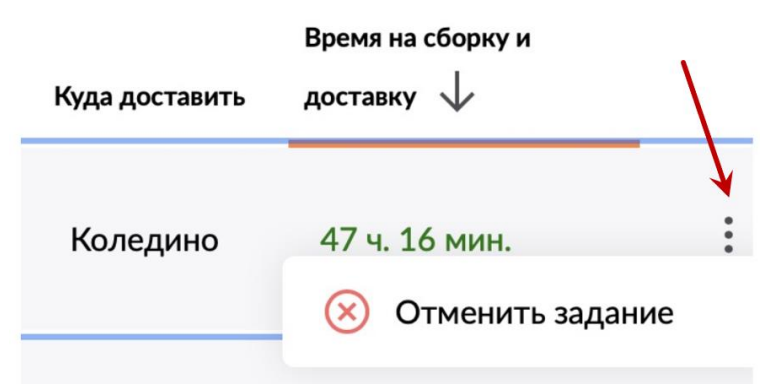

3. Задания переместятся на вкладку «На сборке».

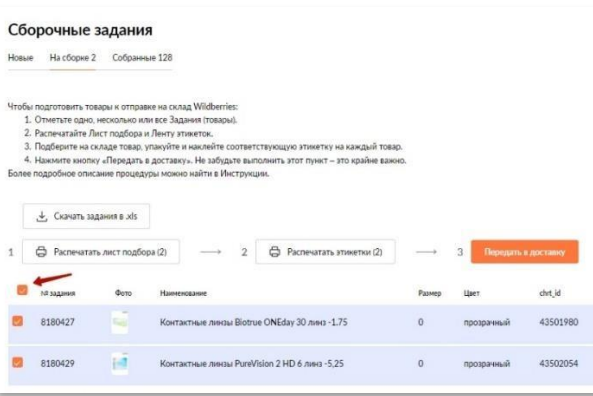

Это самый важный этап работы со Сборочными заданиями Wildberries. Будьте пожалуйста, внимательны.

Отметьте галочками задания, которые хотите подготовить для доставки на склад WB. Можно также воспользоваться чек-боксом

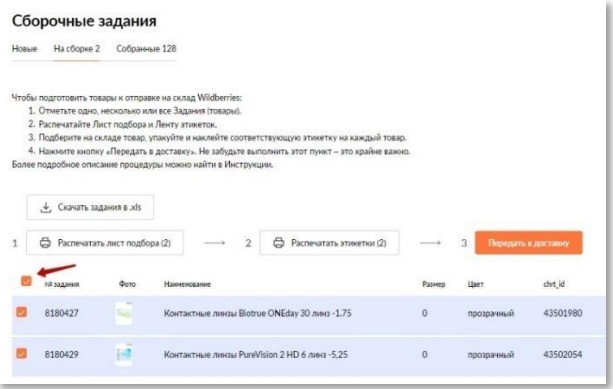

Отметив товары, распечатайте Лист подбора и Этикетки.

Лист подбора – это документ, который призван упростить Вам подбор и подготовку товара к отправке на склад WB. Он содержит заказанные товары и эскиз этикетки, которую необходимо наклеить на товар. Именно в этой этикетке содержится

информация для нас, кто заказал данный товар и куда его необходимо доставить.

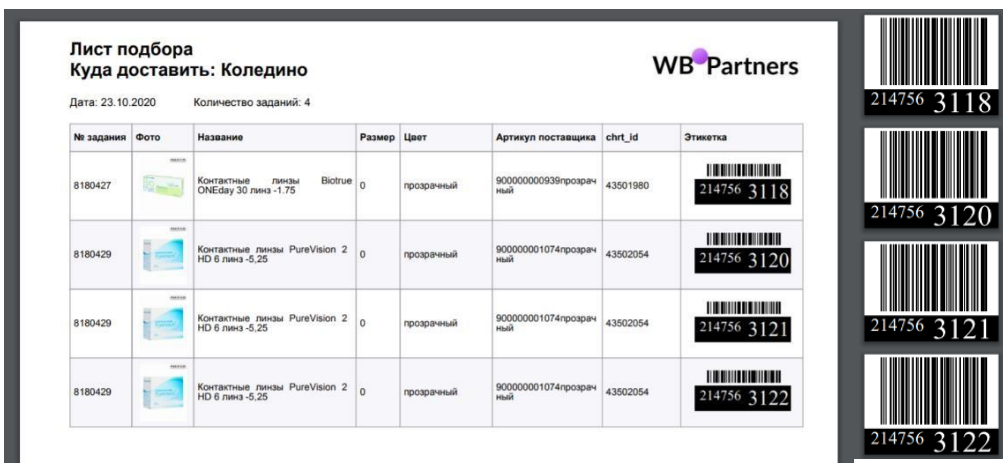

Подберите на основании листа подбора товары, упакуйте согласно требованиям WB, приклейте соответствующую этикетку и нажмите «Передать в доставку».

Обратите внимание, что все описанные выше действия мы сделали, не снимая галочки с Заданий.

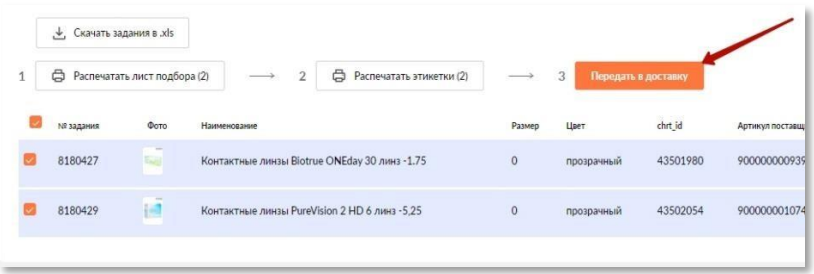

На этом сборка и подготовка к доставке закончены. Далее товары (сборочные задания) следует поместить в короб или на паллет (в зависимости от габаритов товара) для исключения повреждений во время транспортировки и доставить на склад WB (склад назначения указан в интерфейсе Сборочные задания и Листе подбора).

Советы (необязательны к исполнению, но помогут избежать вопросы и ошибки):

- Не торопитесь перемещать новые задания на Сборку, особенно если там уже есть задания. Лучше закончить работу с заданиями, которые уже есть на Сборке, а потом добавить новые.

- Новые задания лучше передавать на сборку непосредственно перед сборкой один раз в день.

## <span id="page-14-0"></span>Интеграция через API (Сборочные задания, Склады, Карточки товаров)

Автоматическая передача данных через API (программный интерфейс) включает в себя 3 канала взаимодействия:

- 1. [Передача сборочных заданий \(API](https://suppliers.wildberries.ru/remote-wh-site-api/api.html) Order);
- 2. [Передача данных о складах и остатках \(API](https://suppliers.wildberries.ru/remote-wh-site-api/api.html) Stock&Price);
- 3. [Передача описаний и фототоваров \(API](https://suppliers.wildberries.ru/remote-wh-site/api-content.html) Content).

#### <span id="page-14-1"></span>API Order (обмен заказами и наличием на складе)

Подробное описание можно посмотреть по ссылке: <https://suppliers.wildberries.ru/remote-wh-site-api/api.html>

#### <span id="page-14-2"></span>API Content (загрузка карточек товаров)

Для получения доступа к API Content прежде всего, необходимо отправить заявку в Личном Кабинете: ServiceDesk -> Категория "Заявка на API Content" -> Любой комментарий -> Создать заявку.

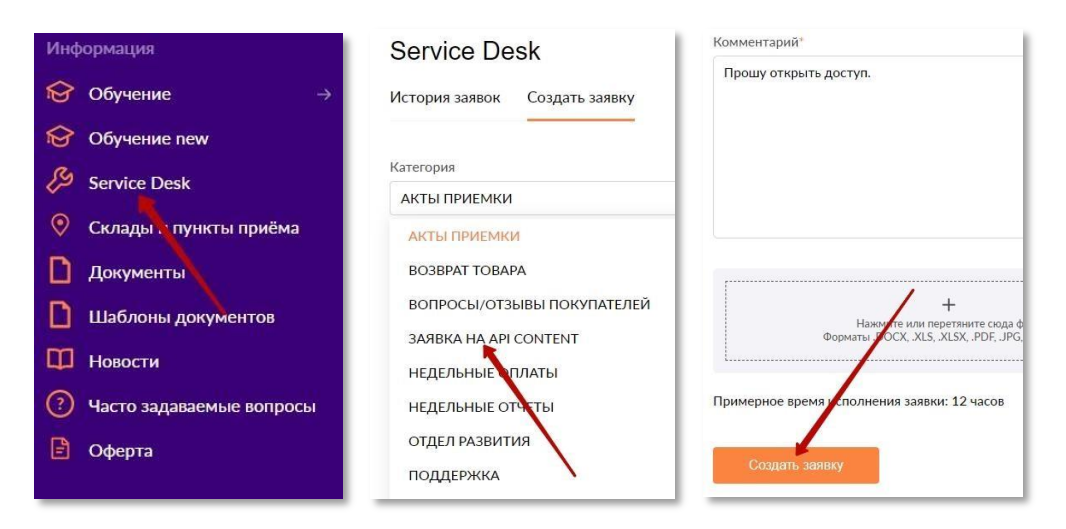

Через 24 часа доступ к API для «заливки» описаний товаров будет открыт, и Вы сможете авторизоваться.

Далее для получения uuid необходимо пройти по ссылке:

<https://suppliers.wildberries.ru/specification/client/index>

Кнопка «Получить uuid»

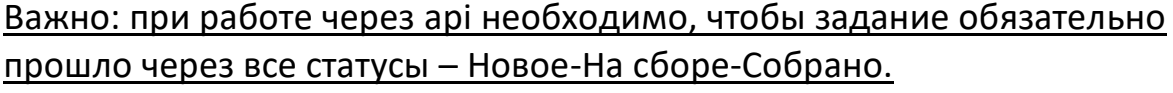

Подробную инструкцию по работе с API Content можно найти по ссылке: <https://suppliers.wildberries.ru/remote-wh-site/api-content.html>

## <span id="page-15-0"></span>**Оформление пропуска на склад не требуется**

<span id="page-15-1"></span>Краткое описание процедуры доставки и приемки

- 1. На основании сборочных заданий поставщик готовит к доставке консолидированный груз. Груз должен быть доставлен не позднее 48-96 часов с момента поступления самого «старого» заказа, который содержится в Грузе.
- 2. Каждая единица товара обклеивается Этикеткой (в соответствии со сборочным заданием).
- 3. Груз упаковывается в соответствии с установленными требованиями WB, исключающими механические повреждения товара при транспортировке.
- 4. На грузе обязательно указывайте наименование юр. лица (на белом листе формата А4).
- 5. Груз доставляется силами поставщика на один из складов Wildberries (в соответствии с назначением в сборочном задании, поле в API "wb\_wh\_id")
- 6. На складе Очаково необходимо обратится на ворота №6-12 (пандус)
- 7. Дежурному кладовщику необходимо сказать, что поставка «Маркетплейс» и передать груз.
- 8. Кладовщик выборочно проверит «читабельность» этикеток и заберет товар.
- 9. При необходимости приемка осуществляется по тарным местам в присутствии поставщика. Кладовщик WB может сделать отметку в ТН поставщика о приемке по тарным местам. Возможность закрепить приемку официальной печатью WB отсутствует.
- 10. Экспедитор уезжает.
- 11. Поштучная приемка осуществляется на основании отсканированных Этикеток WB.
- 12. Информацию по принятым товарам поставщик может получить после полного оприходования поставки, скачав акт о приемке в ЛК поставщика.
- 13. Коммерческая отчетность, аналитика, информация об отказах (возвраты) и тд все отчеты доступны в ЛК поставщика.

<span id="page-16-0"></span>В настоящее время доступно четыре пункта приема товара под заказы клиентов (сборочных заданий):

## *СЦ Минск (ID121700)*

*Время работы: 24 часа в сутки, 7 дней в неделю. г. Минск, ул.Минская кольцевая автомобильная дорога, 5км. д.21 координаты GPS* : N 53.898353 E 27.698253 *Принимает товары, габариты которых не превышают*

- *не более 120 см по одной из сторон;*
- *сумма трех сторон не более 200 см;*
- *до 25кг.*

#### *СЦ Нурсултан*

*Время работы: 24 часа в сутки, 7 дней в неделю. Г. Нур-Султан Пр. Аль - Фараби 89*

- *не более 120 см по одной из сторон;*
- *сумма трех сторон не более 200 см;*
- *до 25кг.*

#### *СЦ Очаково (ID 119408)*

*Время работы: 24 часа в сутки, 7 дней в неделю.*

*Адрес: улица Наташи Ковшовой, 2с1*

*Ворота № 6-12 (пандус)*

*Это* не грузовая доставка (доступна доставка клиентских заказов в ПВЗ) *Принимает товары, габариты которых не превышают*

- *не более 120 см по одной из сторон;*
- *сумма трех сторон не более 200 см;*
- *до 25кг.*

#### *Склад Электросталь (***ID 117480)**

*N 55.740192 E 38.427717*

*Грузовая доставка – особый вид курьерской доставки товара, осуществляемый грузовыми машинами с дополнительным грузчиком. Предназначен для доставки особо габаритного товара – такого как холодильники, диваны и тд*

- *от 120см до220;*
- *сумма трех сторон не более 460см;*
- *до 60 кг.*

*Обязательное условие для грузовой доставки РРЦ товара должно начинаться от 20 000 ₽*

## <span id="page-17-0"></span>Напоминаем вам, что по схеме «Продажа со склада поставщика» Требования к индивидуальной упаковке товара не изменились.

# **Товар по FBS отгружается только Микс коробом**

Микс короб содержит товары, неоднородные по цвету, модели, размеру.

При поставке в микс коробах нет ограничений на размер короба и на количество SKU в нем. Единственное условие - размер микс короба не должен превышать размер палеты с основанием 120х80 см. Вес микс короба не должен превышать 25 кг. Пустое место в коробе запрещено заполнять упаковочной бумагой или другими видами наполнителя для придания объёма.

Короб должен быть из прочного трехслойного гофрокартона, не должен содержать каких-либо повреждений, следов грязи и сырости, должен соответствовать санитарно-гигиеническим нормам. Не будут приняты измененные короба: обрезанные, совмещенные, склеенные, спаянные.

Поставки объемом до 1 м<sup>3</sup> допустимо осуществлять без палета. Если объем одной поставки больше  $1 m<sup>3</sup>$  — необходимо сформировать палету. (высота кузова машины от 90 см)

Крупногабаритным товаром (КГТ) является товар в индивидуальной упаковке при соблюдении хотя бы одного из условий:

- вес более 5 кг;
- длина одной из сторон более 50 см;
- сумма трех сторон (глубина + ширина + высота) более 90 см.

Максимальные размеры для единицы КГТ — не более 120 см по одной из сторон и сумма трех сторон не более 200 см, вес — не более 25 кг.

#### *КГТ необходимо поставлять только на паллетах.*

*Максимальные размеры КГТ* 

- *не более 120 см по одной из сторон;*
- *• сумма трех сторон не более 200 см;*
- *• до 25кг.*

*Наличие упаковочного листа обязательно*

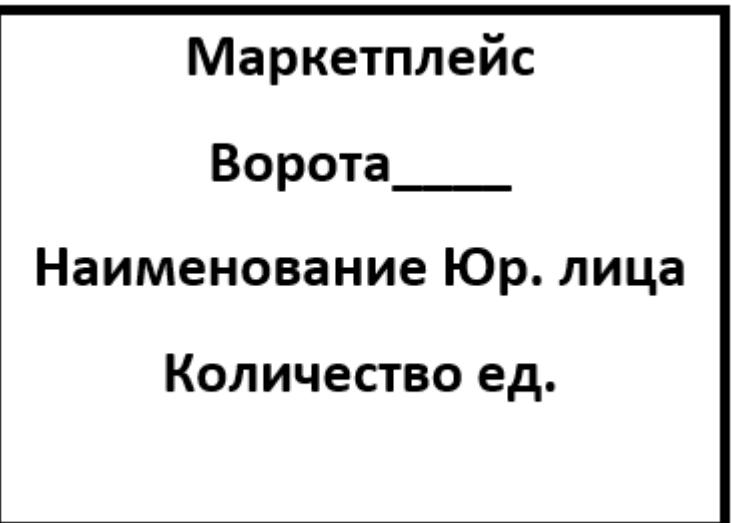

*Обратите внимание: при нарушении указанных габаритных норм в приемке товара может быть отказано.*

*Просим не нарушать данные правила.* 

### Возврат товара

<span id="page-18-0"></span>К сожалению, существуют ситуации, когда товар возвращается от покупателей обратно на склад WB. Это может быть отказ клиента от получения товара по причине обнаруженного производственного брака, задержки доставки, несоответствия товара описанию и т.д. В таких случаях, данный товар просто будет оприходован на складе Wildberries и станет доступен для повторной продажи или возврата поставщику. Вы можете оставить товар на складе Wildberries или оформить заявку на возврат товара.

Подробную инструкцию по оформлению возврата можно прочитать в разделе

Инструкции на портале.

#### Этикетка WB

<span id="page-19-0"></span>Каждая единица товара, поставляемого на склад Wildberries в рамках проекта «Продажа со склада поставщика», должна нести на упаковке стикер-наклейку (этикетку WB). Данные в этикетке уникальны для каждой единицы товара ипередаются поставщику вместе со сборочным заданием через API. Этикетка также доступна на странице Сборочные Задания в Личном кабинете поставщика. Этикетка должна размещаться на товаре так, чтобы она была хорошо заметна для сотрудников склада и надежно приклеена на упаковку товара. Данные на этикетке легко читаемы для сканера ШК. Отсутствуют наслоения линий друг на друга, линии ШК окружены белым фоном, не касаются блока с цифрами и границ этикетки.

Убедитесь, что этикетка WB не отклеится и не потеряется во время транспортировки и сортировки товара. В противном случае, товар не будет доставлен покупателю.

- Размеры этикетки: 40 х 30 мм либо 58 х 40 мм;
- Бумага белая, с клеевой основой;

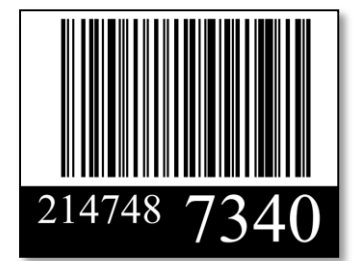

API: Этикетка включает в себя 2 элемента:

- 1. Штрих код (формат Code 128, в сборочном задании в API поле«wbsticker\_id»);
- 2. Черное поле с белыми цифрам. Цифры передаются со сборочнымзаданием:

```
"wbsticker_id_parts": { "a":
 "214748",
 "b": "7034"
}
```
Полное представление этикетки находится в поле «wbsticker\_svg\_base64».

Этикетка также доступна в разделе «Сборочные Задания» в Личном Кабинете поставщика.

Печатайте этикетки только на соответствующем оборудовании (термопринтере). Если рисунок на этикетке будет смазан во время транспортировки или приемки товара, товар не будет доставлен покупателю.

Настройки печати:

- Размер бумаги: 40\*30;
- Поля отсутствуют;
- Масштаб 100%.

*При печати этикетки WB впервые проверьте результат на «читабельность» любым сканером штрих-кодов для Вашего телефона*.

Результат на бумаге должен соответствовать картинке в PDF. Допустимы лишь отклонения от симметрии или пустые поля в пределах 1 мм.

#### Примеры некорректной печати:

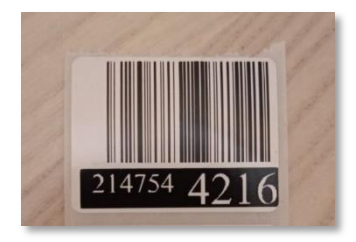

- Лишние поля слева

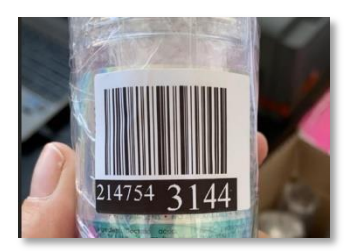

- Лишние поля справа. Этикетку на цилиндрическую поверхность нужно клеить вдоль цилиндра (в примере на фото, этикетку нужно повернуть на 90 градусов). В таком «изогнутом» виде этикетка будет очень плохо читаться сканером.

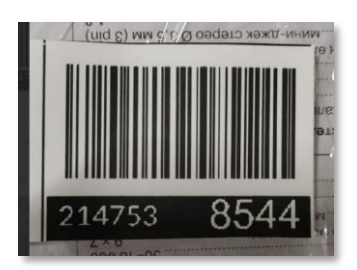

- Некорректный формат бумаги.

Этикетка должна выглядеть вот так (поля в 1мм допустимы):

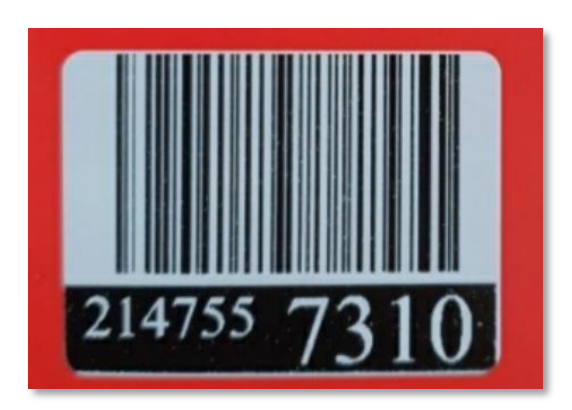

<span id="page-21-0"></span>Вопросы связанные с созданием спецификации (карточек товара) просим направлять В <https://t.me/wbofficialfirst> - первая поставка WB

- <span id="page-21-1"></span> Мы будем возить товар под предоплаченные заказы? Совершенно верно, все заказы, которые мы передаем поставщиками уже оплачены покупателями.
- <span id="page-21-2"></span> Как часто мы должны привозить заказы в сортировочный центр? Собрав заказы от нас в течение дня, доставить товары на склад WB желательно ночью или рано утром, чтобы уже в этот день покупатели смогли получить свои покупки из рук нашего курьера или в ПВЗ.

Время на выполнение задания от 48часов и далее, в зависимости от выбранного диапазона при создании «склада поставщика».

Подробней с условиями вы можете ознакомится на портале в разделе Оферта

«Порядок расчета размера вознаграждения»

- <span id="page-21-3"></span> Какие требования к стикерам? Каждая единица товара должна иметь наклейку со штрих-кодом WB, который мы передаем Вам со сборочным заданием. Требования к наклейке Вы можете найти в разделе «Продажа со склада поставщика». Либо в данной инструкции.
- <span id="page-21-4"></span> На какие пункты приема мы будем возить уже собранные заказы? В настоящее время, пунктом приема товаров по схеме «продажа со склада поставщика» является СЦ Очаково ворота 6-17, СЦ Минск, СЦ Электросталь (Грузовая доставка), СЦ Нурсултан.
- <span id="page-21-5"></span> У нас будет новый личный кабинет? Нет, личный кабинет на портале поставщиков остается прежний.
- <span id="page-21-6"></span> Можем ли мы работать сразу по двум схемам (с Вашего и Нашего склада) или должны выбрать только один вариант? На Ваше усмотрение. Часть ассортимента может храниться на складе Wildberries, другая на Вашем. Или 100% на одном из складов - как угодно. Но комиссия за продажу по разным каналам будет разная (в соответствии с контрактом).
- <span id="page-21-7"></span>Как будет устроена система возврата товаров?

В этом случае товар вернется на склад Wildberries и станет доступен для заказа с нашего склада. При желании поставщик сможет оформить возврат товара.

- <span id="page-22-0"></span> На портале Поставщика мы сможем видеть отдельно продажи с нашего склада и со склада WB? Отчет будет один, с разным КГВв.
- <span id="page-22-1"></span> Для клиентов Wildberries будет на сайте показываться информация, что товар поступит со склада поставщика?

В Личном кабинете, в корзине отображается что заказ едет со склада поставщика.

- <span id="page-22-2"></span> Будет ли предоставлен какой-то функционал по прямой загрузке карточек товаров через ЛК или только через API? Уже сейчас такая возможность доступна в Личном Кабинете.
- <span id="page-22-3"></span> У меня небольшой ассортимент, контроль остатков происходит в Excel. Как мне настроить обмен остатками по API? Вам лучше воспользоваться инструментами в Личном Кабинете поставщика на портале Wildberries. Обмен данными через API больше подходит для поставщиков с более широким ассортиментом и учетных систем типа 1С.
- <span id="page-22-4"></span> Что нужно сделать для получения доступа к API для загрузки контента (описания и фото)? Подробную инструкцию можно найти здесь: **[https://suppliers.wildberries.ru/remote](https://suppliers.wildberries.ru/remote-wh-site/api-content.html)[wh-site/api-content.html](https://suppliers.wildberries.ru/remote-wh-site/api-content.html)**
- <span id="page-22-5"></span> Может ли товар повторяться на сайте? Каждый товар на витрине WB имеет уникальный barcode (ШК производителя), поэтому создание товаров-дублей практически исключено.
- <span id="page-22-6"></span> Товары у нас лежат на складе WB, и мы хотели бы перейти на формат работы с собственного склада - какие в данном случае наши шаги и действия? Вам необходимо забрать остатки товара со склада wb, загрузить остатки по карточкам товара используя данную инструкцию.
- <span id="page-22-7"></span>• Как пройдет продажа, если товар есть на складе Wildberries, а также доступен со склада поставщика?

Для новых заказов товар будет резервироваться со склада WB. Как только товар закончится на нашем складе, будет отправлен заказ поставщику.

<span id="page-22-8"></span>• Есть ли новые требования по упаковке товара? Нет. Требования по упаковке товара остаются прежними (полный перечень можно найти в меню **«[Инструкции](https://suppliers.wildberries.ru/faq/)»** -> «Упаковка товаров»). Дополнительно к этому мы

просим лишь распечатать и наклеить на упаковку товара стикер с штрих-кодом, который мы передаем вместе со сборочным заданием.

<span id="page-23-0"></span> В каких городах я могу отгружать товары по схеме «Продажи со склада поставщика»?

Пока только Москва и МО,Минск (РБ) , Нурсултан (КЗ). В ближайшем будущем мы планируем открыть для приемки по данному формату наши СЦ и в других городах.

- <span id="page-23-1"></span> Нужно ли как раньше печатать ШК ТТН из автопоступления в ЛК? Нет. Для поставки товара по схеме «Продажи со склада поставщика» формирование поступления и ШК ТТН упразднены. Вся необходимая для приемки информация содержится в стикерах на товаре.
- <span id="page-23-2"></span>• Какая будет комиссия? Комиссия Wildberries за продажу товаров со склада поставщика составит от 5% до 30% от объема продаж и от 20 до 90р. (в зависимости от категории товара) за операционные расходы по обработке каждой единицы товара.
- <span id="page-23-3"></span>• Есть ли запрет на продажу каких-то категорий товара со склада поставщика? Ограничения по категориям товаров такие же, как и для продаж со склада WB. Кроме того, мы пока не работаем с ювелирной продукцией и товарами "под давлением" (баллоны с газом, аэрозоли и тд).

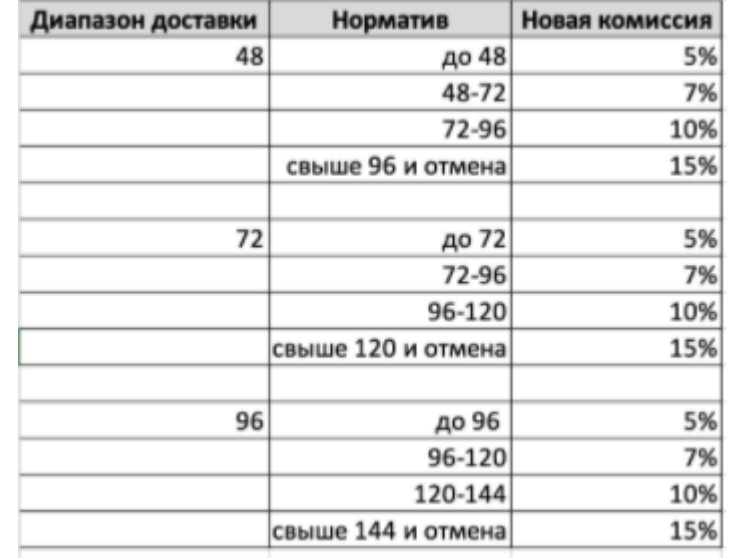

<span id="page-24-0"></span>КВв зависит от времени передачи товара на наш склад

Уменьшенная комиссия до 1% для следующих товаров, поставляемых по схеме "Продажа со склада поставщика":

Навигаторы Жесткие диски Ноутбуки Видеокарты Модули памяти Материнские платы Процессоры Внешние SSD накопители SSD-накопители Внешние жесткие диски Графические планшеты Смартфоны Планшеты Проекторы Проекторы лазерные Умные розетки Моноблоки Компьютеры Мониторы

Стоимость логистики от 30-90 р в зависимости от категории

[https://mstatic.wbstatic.net/files/detailing\\_the\\_cost\\_of\\_delivery\\_services.xlsx](https://mstatic.wbstatic.net/files/detailing_the_cost_of_delivery_services.xlsx) (ссылку необходимо вставить в ваш браузер, так же данную информацию вы можете найти на портале в разделе инструкции)

Возврат товара 50Р за 1 ед. товара + от 1500Р логистика до вашего склада.

Для Возврата товара Вам необходимо создать заявку на портале

С более подробными коммерческими условиями ознакомьтесь в разделе -

## **Оферта на портале**

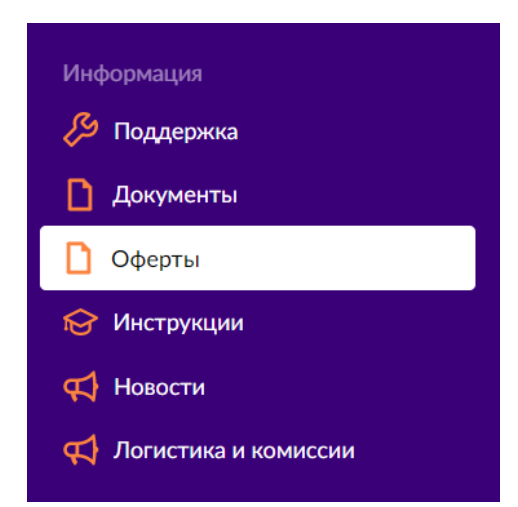

<span id="page-25-0"></span>Официальный чат для поставщиков Проекта «со склада поставщика» в Telegram:

<https://t.me/wildberriesfbs>

<https://t.me/wbofficialchat> Официальный чат Вайлдберриз

<https://t.me/wbofficialfirst>Первая поставка Wildberries

<https://t.me/wbofficialSKLAD>Расхождение по поставкам

Расхождение по поставкам Wildberries Форма для заполнения [https://docs.google.com/forms/d/e/1FAIpQLSed1yATkAJr2PPgVcP5I7Tl\\_0aSi-](https://docs.google.com/forms/d/e/1FAIpQLSed1yATkAJr2PPgVcP5I7Tl_0aSi-NB_A7mXuyYmPHmSi14KA/viewform?usp=sf_link)[NB\\_A7mXuyYmPHmSi14KA/viewform?usp=sf\\_link](https://docs.google.com/forms/d/e/1FAIpQLSed1yATkAJr2PPgVcP5I7Tl_0aSi-NB_A7mXuyYmPHmSi14KA/viewform?usp=sf_link)

# Правила общения в чате martketplacewb

- Вопросы не касающиеся темы отгрузки со склада поставщика, просьба адресовать в соответствующий отдел;
- Прежде чем задавать вопрос, прочитайте инструкцию еще раз;
- Если у вас возникла проблема по работе «со склада поставщика», опишите проблему детально;
- Если вам не отвечают это означает вашу проблему уже решают;
- Реклама, спам в чате не допускается;
- Оскорбительное отношение к сотрудникам Вайлдберриз и другим участникам сразу бан.